# **Mercury iTC and iPS Application and Firmware updates via USB**

This document presents guidelines to application (software) and device (card) firmware updates for Mercury systems.

To distinguish between these two types of updates the terminology for application and firmware is explained below.

*Mercury Application* is computer software that runs on the Mercury system and enables the user to interact with the system using the touch screen; it translates and communicates user commands to appropriate devices on the system. The user is able to control the behaviour of the Mercury systems via this application. To view the application version installed on your system please follow the guidelines in support document [\[1\].](#page-4-0)

*Firmware* is a small program that is embedded into the Mercury system's devices (hardware cards) which includes devices on the mother board. Each Mercury system consists of different devices such as a heater or temperature sensor. Firmware dictates the correct behaviour of the underlying device when the user issues a command to that device. On Mercury systems devices will be listed as MB or DB, for mother and daughter boards (cards) respectively, with appropriate symbols, e.g. MB0.H1 for heater, MB1.T1 for temperature sensor. Please follow guidelines in support document [\[1\]](#page-4-0) to view the list of devices installed in your system.

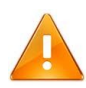

**Always update APPLICATION to the latest version before updating the firmware on the devices.** For help and support please email [helpdesk.nanoscience@oxinst.com](mailto:helpdesk.nanoscience@oxinst.com)

## **The full update process consists of the following steps:**

- 1. Downloading the update package.
- 2. Saving current settings.
- 3. Application update
- 4. Device firmware update.
- 5. Hardware calibration.

#### **1. Downloading the update package:**

- 1.1. Log in to your account at mymercurysupport.com and navigate to [http://mymercurysupport.com/downloads/firmware](http://mymercurysupport.com/downloads/firmwaree) , if you do not have an account request one at<http://mymercurysupport.com/user/register>
- 1.2. Download the latest Release update package, e.g. Release 1.0.12,
- 1.3. Unzip the release package to any folder on your computer.

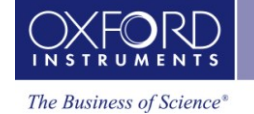

- **Mercury System Update**
	- 1.4. Copy the unzipped files from your computer directly onto a USB flash memory drive.

*Please ensure that your USB memory flash drive contains the following files: cryosys\_update.tar, auxPort.a43, heater.a43, levelMeter.a43, magnetPowerSupply.a43, tempPressureSensor.a43 and tempSensor.a43.* 

*These files need to be placed directly on your USB drive without any folder or subfolder (e.g. E:\cryosys\_update.tar)*

| None      | None    | None                           |
|-----------|---------|--------------------------------|
| 0.0000    | 0.0000  | 0.0000                         |
| None      | None    | None                           |
| 0.0000    | 0.0000  | 0.0000                         |
| Plot<br>K | Control | Heater<br><b>Settings</b><br>5 |

**Figure 1.** Home Screen.

## **2. Saving current settings.**

This step is optional, it allows you to restore current configuration should the system fail the update process.

- 2.1. Power up Mercury system.
- 2.2. Tap *Settings* button on *Home Screen* as shown in Figure 1.

*If your system has a customised Home Screen, e.g. Cryojet or Heliox system, the Settings button shown in Figure 1 can be accessed by tapping on the arrow button in the bottom-right corner and then confirming by pressing OK button on a message pop-up window. A window similar to the one presented in Figure 1 should now be displayed. This window consists of six framed channel-summary panels, for detailed description of the panels please refer to Mercury User Manual.* 

- 2.3. Verify that the *Remote Access* is set to *Local*; if it is not, tap once *Remote Access* dropdown menu, select *Local*, confirm by tapping *OK* button and press *Apply* button.
- 2.4. Using right arrow button in the top right corner scroll the *Settings* window to the *Factory* tab, tap on the *Factory* to make it an active view, see Figure 2.
- 2.5. Tap *Enter name* box to bring up an alphanumerical keypad window.
- 2.6. Enter the name under which you want to save current configuration (e.g. backup1) and press *OK* or *RET* button to exit the keypad window.
- 2.7. Tap *Save Configuration* button and then press *OK* button to confirm your action.
- 2.8. Tap *Home* button to return to *Home Screen* window.

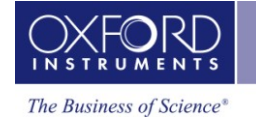

# **Mercury System Update**

**Mercury Support** Oxford Instruments tel: +44 (0)1865 393311 fax: +44 (0)1865 393333 email: helpdesk.nanoscience@oxinst.com www. mymercurysupport.com

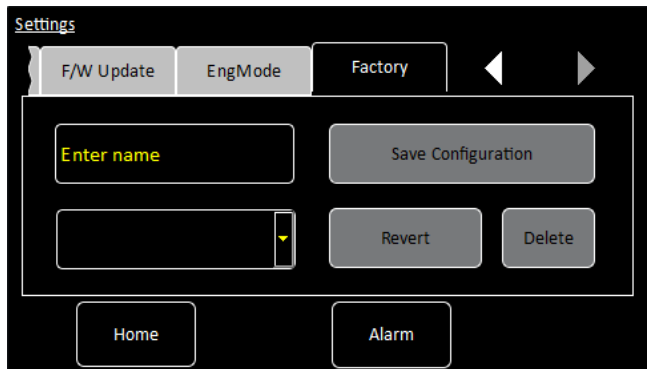

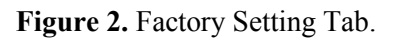

#### **3. Application update**

- 3.1. Plug in USB flash drive to the USB slot located at the back of Mercury unit.
- 3.2. Power up the system; if the system is already running wait approximately 5 seconds for the flash drive to be detected and scanned. This is a background process and no information will be displayed to the user.
- <span id="page-2-0"></span>3.3. Tap *Settings* button on *Home Screen* as shown in Figure 1.
- <span id="page-2-1"></span>3.4. Using right arrow button in the top right corner scroll the Settings window to the *F/W Update* tab, tap once *F/W Update* to make it an active view, see Figure 3.

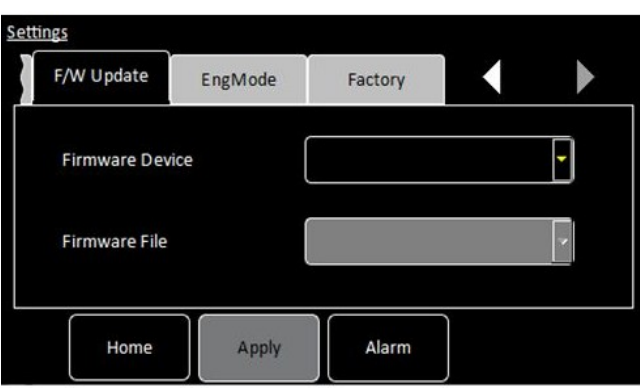

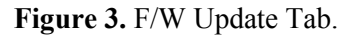

- 3.5. Tap *Firmware Device* drop-down selection once, press *APPLICATION* and then *OK* button to confirm your choice.
- 3.6. Tap *Firmware File* drop-down selection and tap *cryosys\_update.tar* file; this will highlight the name of the file; tap *OK* button to confirm.
- 3.7. Tap *Apply* button and confirm that you wish to start the update process by pressing *OK* button on the message pop-up window.
- 3.8. At the end of the process the system will automatically reboot.
- 3.9. On system reboot the user might be presented with a series of pop-up messages informing about the changes to system configuration. Please reject all the changes at this stage by tapping *Cancel* button on the message box.

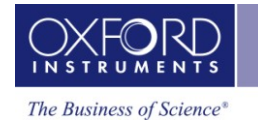

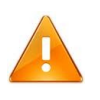

*Please note that any APPLICATION updates will be automatically reverted to the previous version on the next system reboot unless the new changes are accepted.* 

- 3.10. Accept Firmware update: after the system has rebooted, go to *F/W Update* tab as described in step[s 3.3](#page-2-0) an[d 3.4](#page-2-1) and tap *Save Changes* button presented in Figure 4. Alternatively, to reject new updates tap *Revert Changes* button.
- 3.11. Tap *Home* button to return to *Home Screen* window.

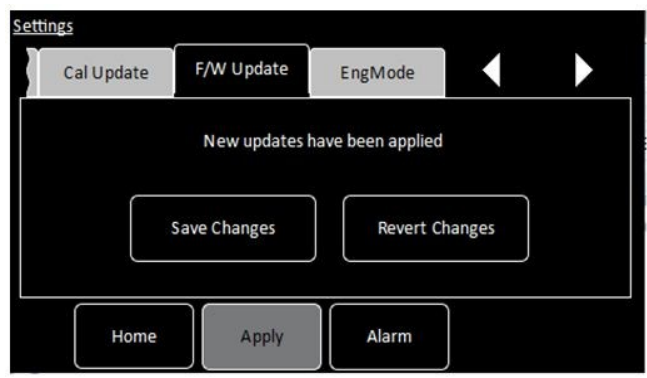

**Figure 4.** Save or Revert New Updates.

## **4. Device firmware update.**

- 4.1. With the USB flash drive still plugged into your Mercury unit, tap *Settings* button on *Home Screen* window shown in Figure 1.
- 4.2. Using right arrow button in the top right corner scroll the Settings window to the F/W Update tab, press F/W Update tab to make it an active view, see Figure 3.
- <span id="page-3-0"></span>4.3. Tap Firmware Device drop-down selection; a list containing devices available on your system will be displayed. Mercury ITC system can contain up to 10 devices, namely DB1, DB2, DB3, DB4, DB5, DB6, DB7, DB8, MB0, MB1, Mercury IPS will have additional magnet devices named PSU.M1, PSU.M2, etc; your system may only contain some of the devices (e.g. only motherboard devices MB0 and MB1 in its basic configuration)
- 4.4. Tap on the name of the device you wish to update, e.g. DB1 and tap *OK* button to confirm your selection.
- <span id="page-3-2"></span>4.5. Tap *Firmware File* drop-down list, select available file, and press *OK* button to confirm.
- <span id="page-3-1"></span>4.6. Click *Apply* button and then confirm that you wish to update the device by pressing *OK* button on a message pop-up window.
- 4.7. If the device fails to update the firmware, an error message will be displayed on a popup window. In such case please tap OK button and then *Apply* button and try the update process again.
- 4.8. If the firmware on the selected device is successfully updated user should follow steps [4.3](#page-3-0) to [4.6](#page-3-1) to update the firmware on all available devices in the system.
- 4.9. After all the devices have been updated power the system down, wait 30 seconds and power the system up again.

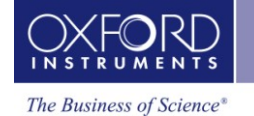

4.10. On system reboot the user will be presented with a series of pop-up messages informing about the changes made to devices' configuration. Please accept all the changes by tapping *OK* button on the message box.

*Note: if the pop-up message indicates a change to None in the device type (e.g. DB1 type = None) it means that this particular device (DB1) failed to update. Please accept this change by tapping OK button on the pop-up message and follow again the firmware update procedure for this device only. In step [4.5](#page-3-2) you will be presented with a list of files; selecting appropriate firmware file will be based on the user knowledge of this device, e.g. heater, temperature. If in doubt, please contact our customer support team. DO NOT attempt to update the device if you are not certain of its type.* 

#### **5. Hardware Calibration**

- 5.1. Heater calibration: the system will calibrate all the heater devices at once :
	- 5.1.1. Tap *Heater* button on *Home Screen*, this will display a list of available heater devices.
	- 5.1.2. Tap *Calibrate* button in the right bottom corner, confirm you action by pressing *OK* button on the message pop-up window.
	- 5.1.3. Tap *Home* button to return to *Home Screen* when calibration is finished.
- <span id="page-4-2"></span>5.2. Temperature sensor calibration: temperature sensors are calibrated one by one; the temperature sensors can be easily identified by the .T1 suffix in the device name, e.g. MB1.T1, DB6.T1. Follow the steps below to calibrate the temperature sensor devices.
	- 5.2.1. Tap twice on one of the six channel-summary panels, presented in Figure 1, that has not been previously configured (such panel is characterised by *None* nickname and *0.0000* value*)*; this will bring *Channel Display Configuration* window.
	- 5.2.2. On *Channel Display Configuration* window tap on the *Devices* drop-down list; select one of the temperature sensors (device name with *.T1* suffix) and confirm by pressing *OK* button.
	- 5.2.3. Tap *Signals* drop-down list and select *Temperature*, tap *OK* button to confirm.
	- 5.2.4. Tap *Assign* button; this will bring back *Home Screen* with the newly assigned channel-summary panel.
	- 5.2.5. Tap once on the newly assigned channel-summary panel on the *Home Screen*; this will bring *Temperature Sensor Details* screen.
	- 5.2.6. Tap *Calibration* button and confirm your action by selecting *OK* button on the message pop-up window.
	- 5.2.7. After the calibration is finished, tap *Home* button to return to the *Home Screen*.
	- 5.2.8. Tap twice on the same channel-summary panel as in step [5.2.5](#page-4-1) to bring again the *Channel Display Configuration* window.
	- 5.2.9. Follow steps [5.2.2](#page-4-2) t[o 5.2.8](#page-4-3) for every temperature sensor present in the system.
- <span id="page-4-3"></span><span id="page-4-1"></span>5.3. Reboot the Mercury system.

#### **Support Documents:**

<span id="page-4-0"></span>[1] [http://mymercurysupport.com/sites/default/files/Where-can-I-find-firmware-version](http://mymercurysupport.com/sites/default/files/Where-can-I-find-firmware-version-installed-on-my-Mercury.pdf)[installed-on-my-Mercury.pdf](http://mymercurysupport.com/sites/default/files/Where-can-I-find-firmware-version-installed-on-my-Mercury.pdf)

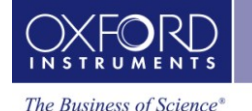

 $\bullet\hspace{-4pt}-\hspace{-4pt}\bullet$ 

# **Mercury System Update**

**Mercury Support** Oxford Instruments tel: +44 (0)1865 393311 fax: +44 (0)1865 393333 email: helpdesk.nanoscience@oxinst.com www. mymercurysupport.com

# **List of Figures:**

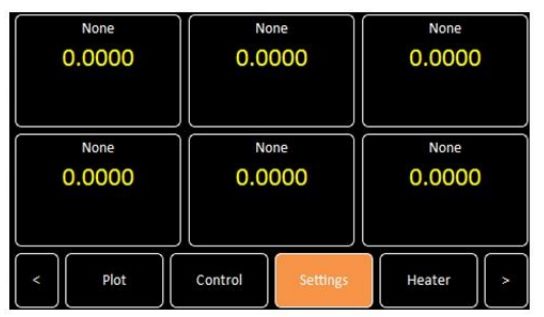

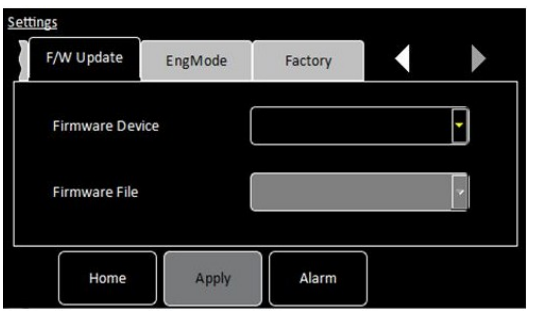

ettings F/W Update Factory  $\blacktriangleleft$  $\blacktriangleright$ EngMode Save Configuration nter name ŀ Delete Revert Home Alarm

Figure 2. Home Screen. Figure 2. Factory Setting Tab.

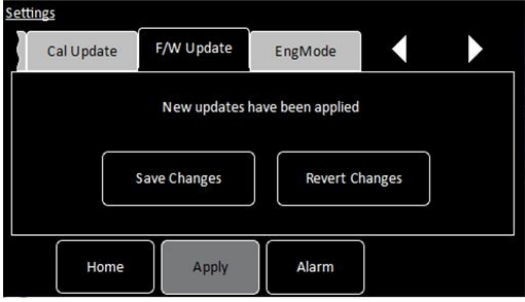

**Figure 3.** F/W Update Tab. **Figure 4.** Save or Revert New Updates.

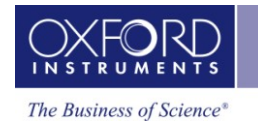